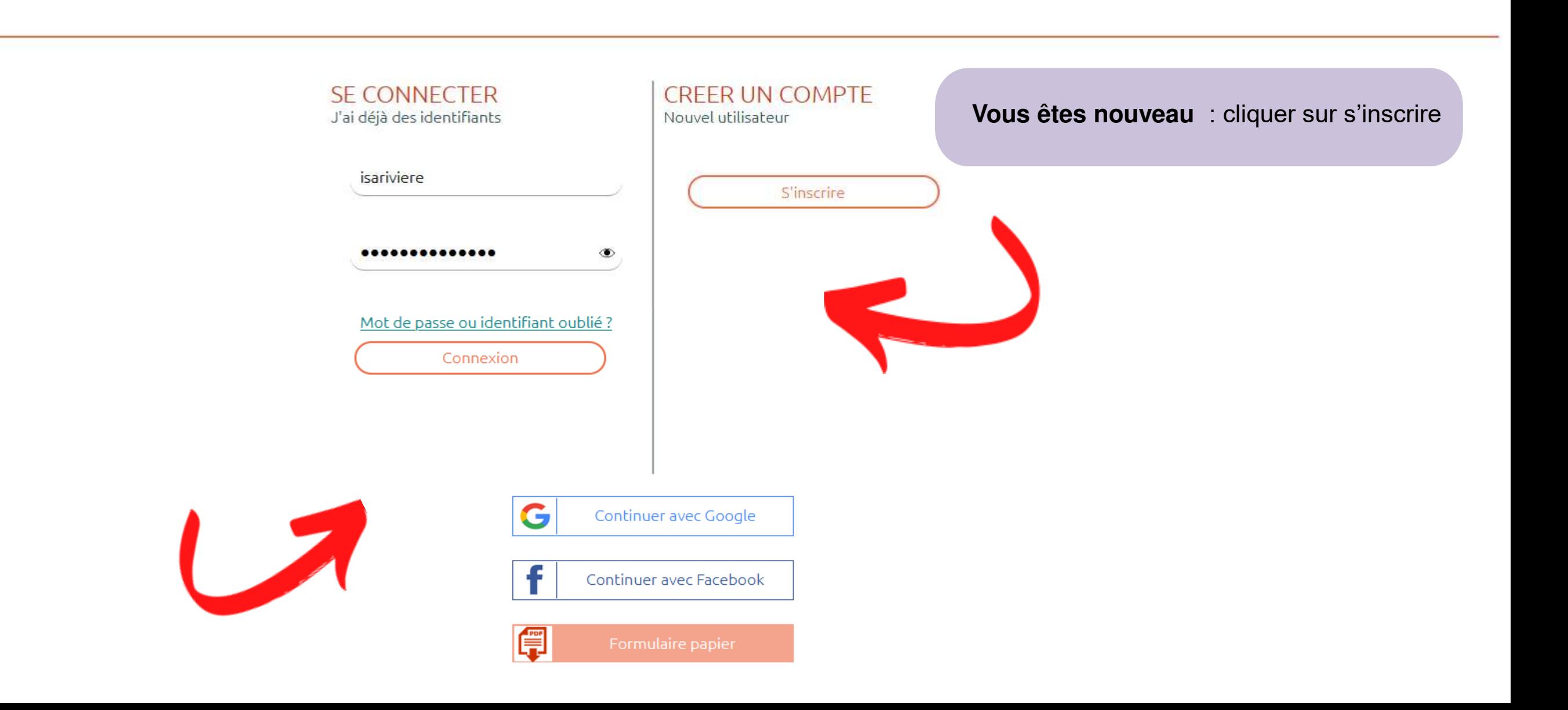

#### **Vous avez déjà un compte bénévole,**

Si vous vous êtes inscrit pour nous aider lors des événements suivants : •La Foulée Blanche 2022, 2023, 2024 •Le Sentier des Ours 2022, 2023, 2024

Veuillez suivre les étapes ci-dessous pour vous connecter :

- **1.Entrez votre identifiant**.
- **2.Entrez votre mot de passe**.
- 3.Cliquez sur **Connexion**.

**Vous avez oublié votre identifiant ou mot de passe ? △** Ne créez surtout pas un nouveau compte.

- Cliquez sur "Mot de passe ou identifiant oublié" pour récupérer vos informations de connexion.
- Si vous avez des difficultés, envoyez-nous un email, et nous vous renverrons vos identifiants ou un nouveau de passe

# Cliquez sur le lien reçu dans le message

# **Aide pour l'inscription bénévoles**

Vous trouverez ci-dessous une aide pour faciliter votre inscription. Tout au long de votre parcours, des icônes "?" vous offriront des indications utiles, et un rappel s'affichera en haut de chaque page à compléter.

## **N'hésitez pas à nous contacter si vous avez des questions ou besoin d'assistance !**

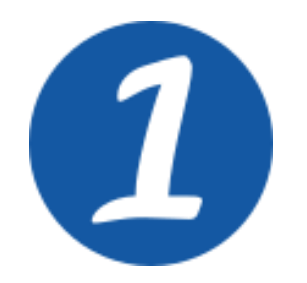

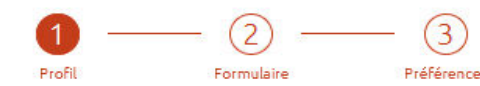

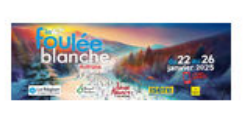

N° de téléphone : privilégiez votre portable

**Vous avez déjà un compte bénévoles :** il suffit de vérifier vos informations et de les modifier si nécessaire

• Cliquer sur suivant

### **Vous êtes nouveau**

- Compléter les renseignements demandés
- Choisir un identifiant de connexion, si vous n'avez pas l'habitude d'utiliser un identifiant, je vous conseille de le choisir simple du type prenom+nom attachée en minuscule. ex : isabelleriviere
- Choisir un mot de passe et le confirmer sur la ligne du dessous.

Seul obligation : il doit comporter 8 caractères avec des chiffres et des lettres

N'oubliez pas de conserver votre identifiant et votre mot de passe pour plus tard

• Cliquer sur suivant

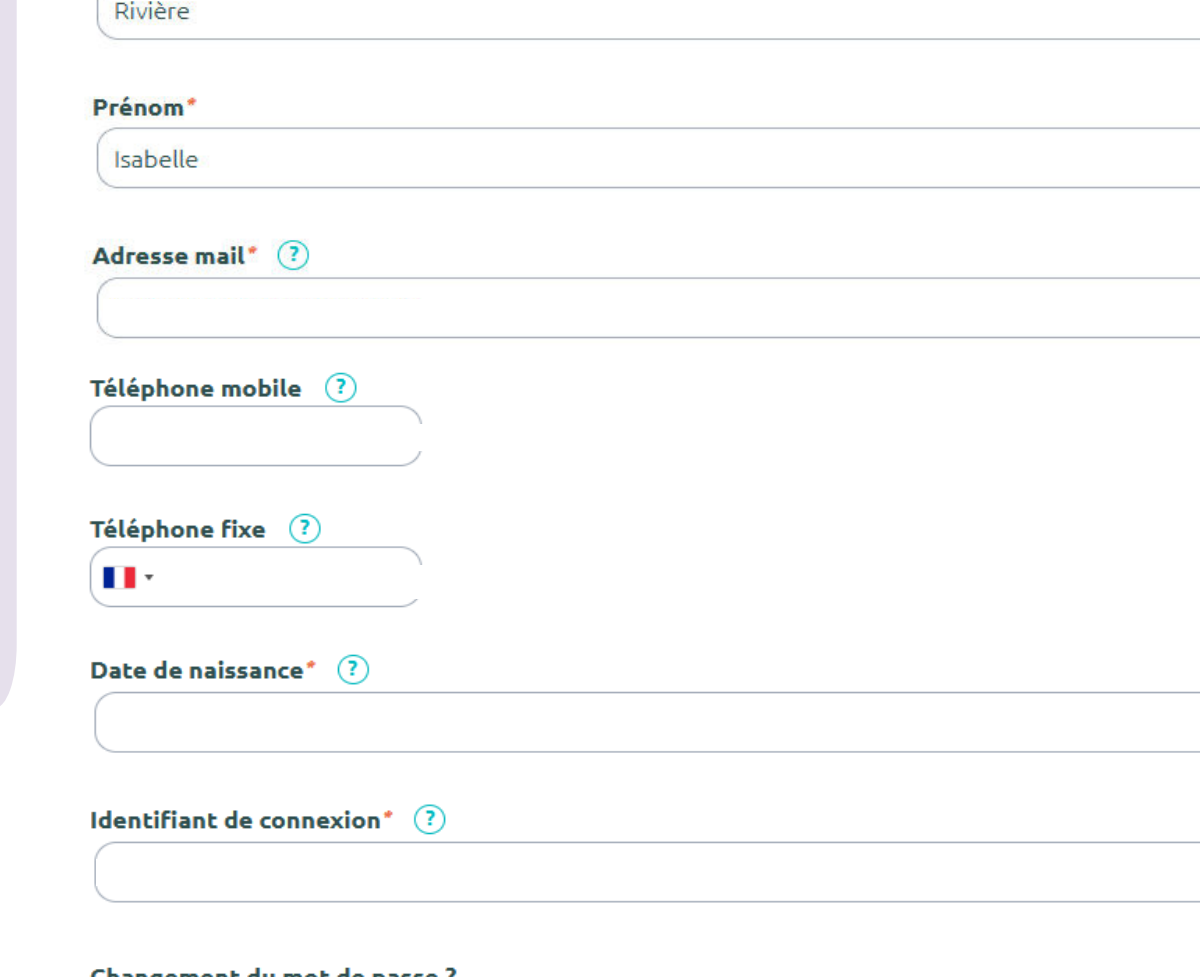

Changement du mot de passe ?  $\bigcirc$  Oui ⊙ Non

Nom<sup>\*</sup>

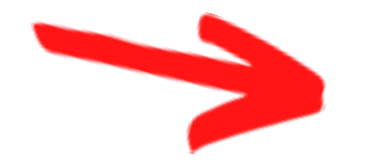

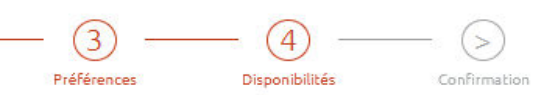

Merci de renseigner ces champs pour que nous puissions vous joindre et que vous puissiez vous reconnecter à ce site.

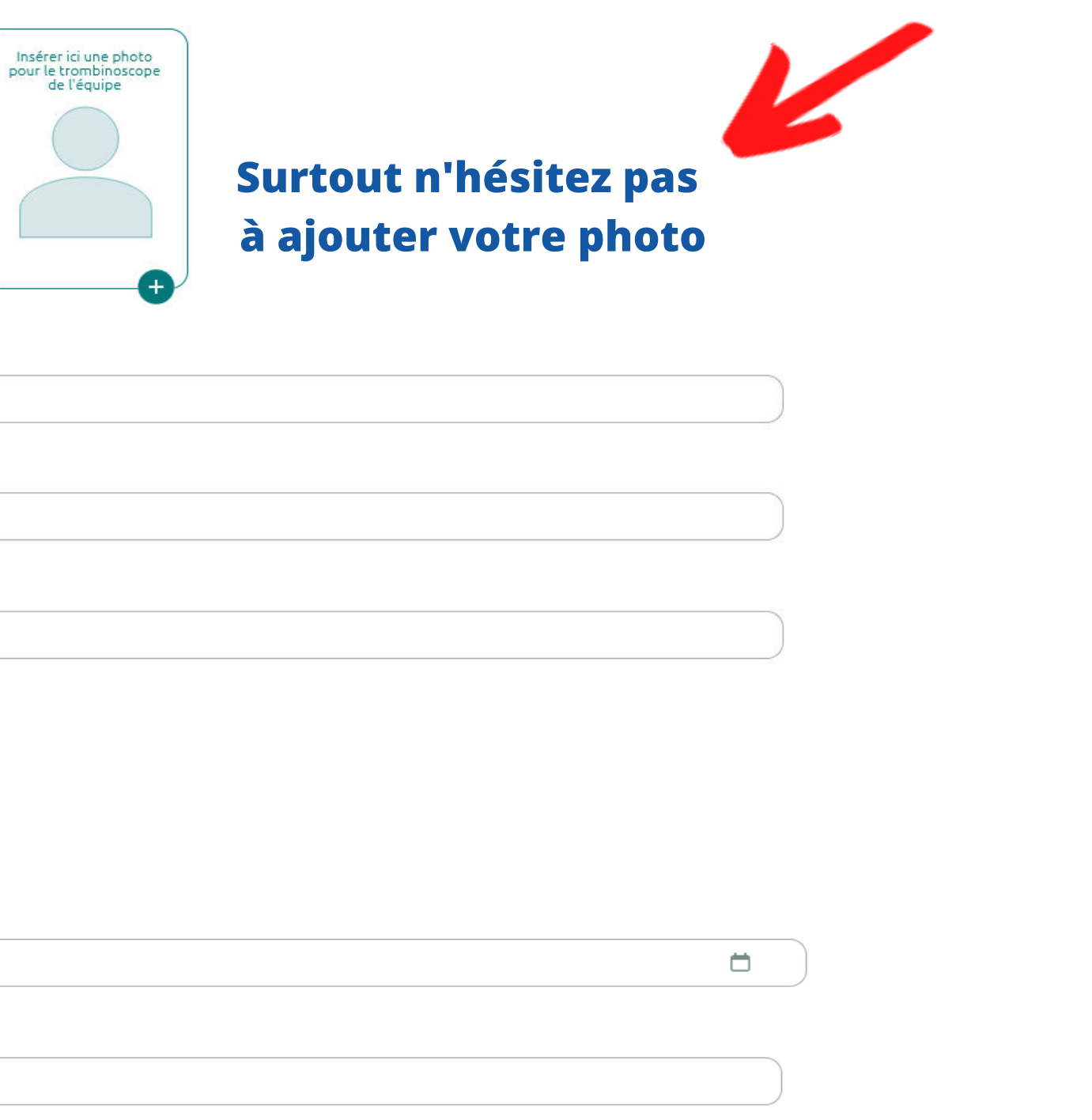

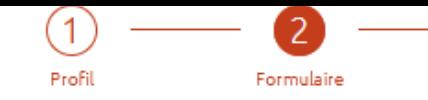

Pour organiser au mieux notre manifestation, nous avons besoin de renseignements complémentaires

MERCI de nous indiquer si vous participerez à la soirée de clôture, dimanche 26 janvier

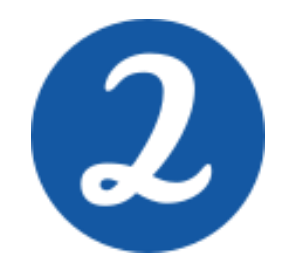

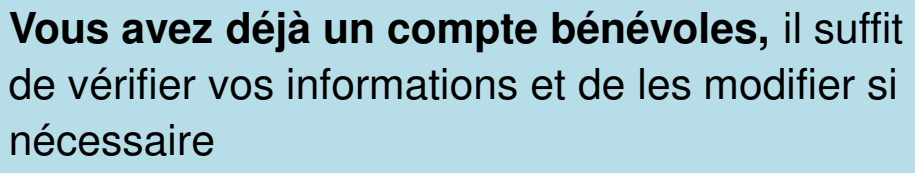

• Cliquer sur suivant

### **Vous êtes nouveau**

- Compléter les renseignements demandés
- Cliquer sur suivant

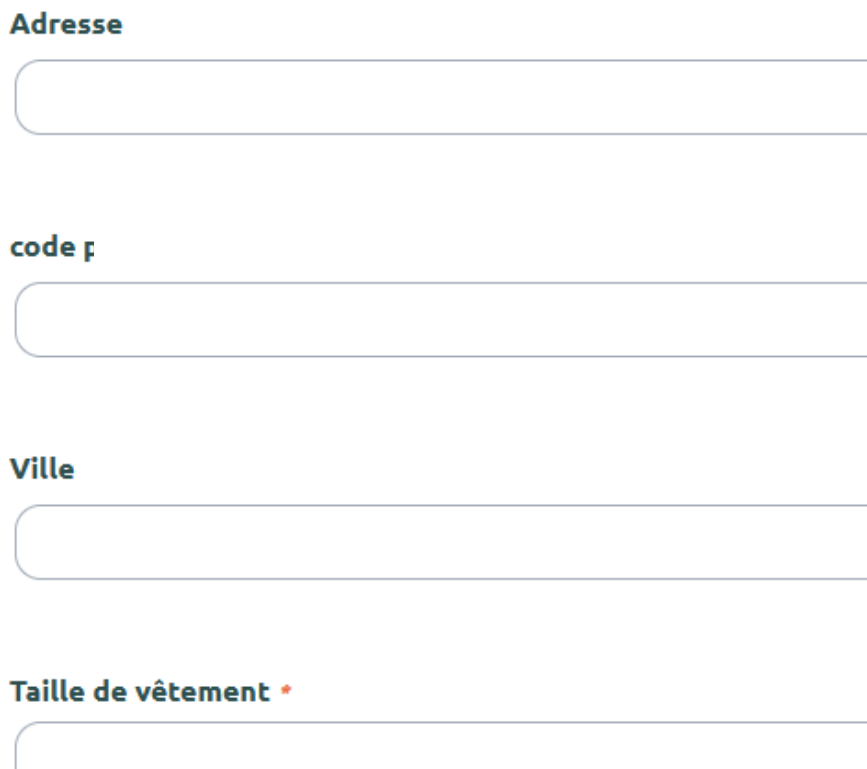

#### **Langues parlées**

 $n^{\circ}$ de permis de conduire  $\Theta$ 

#### Commentaires  $\circled{?}$

Inscription: soirée de clôture  $*$   $(?)$  $\bigcirc$  Oui  $\bigcirc$  Non

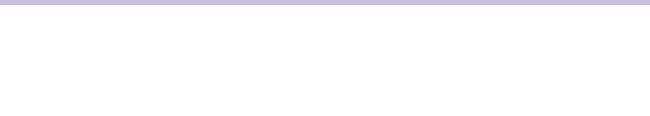

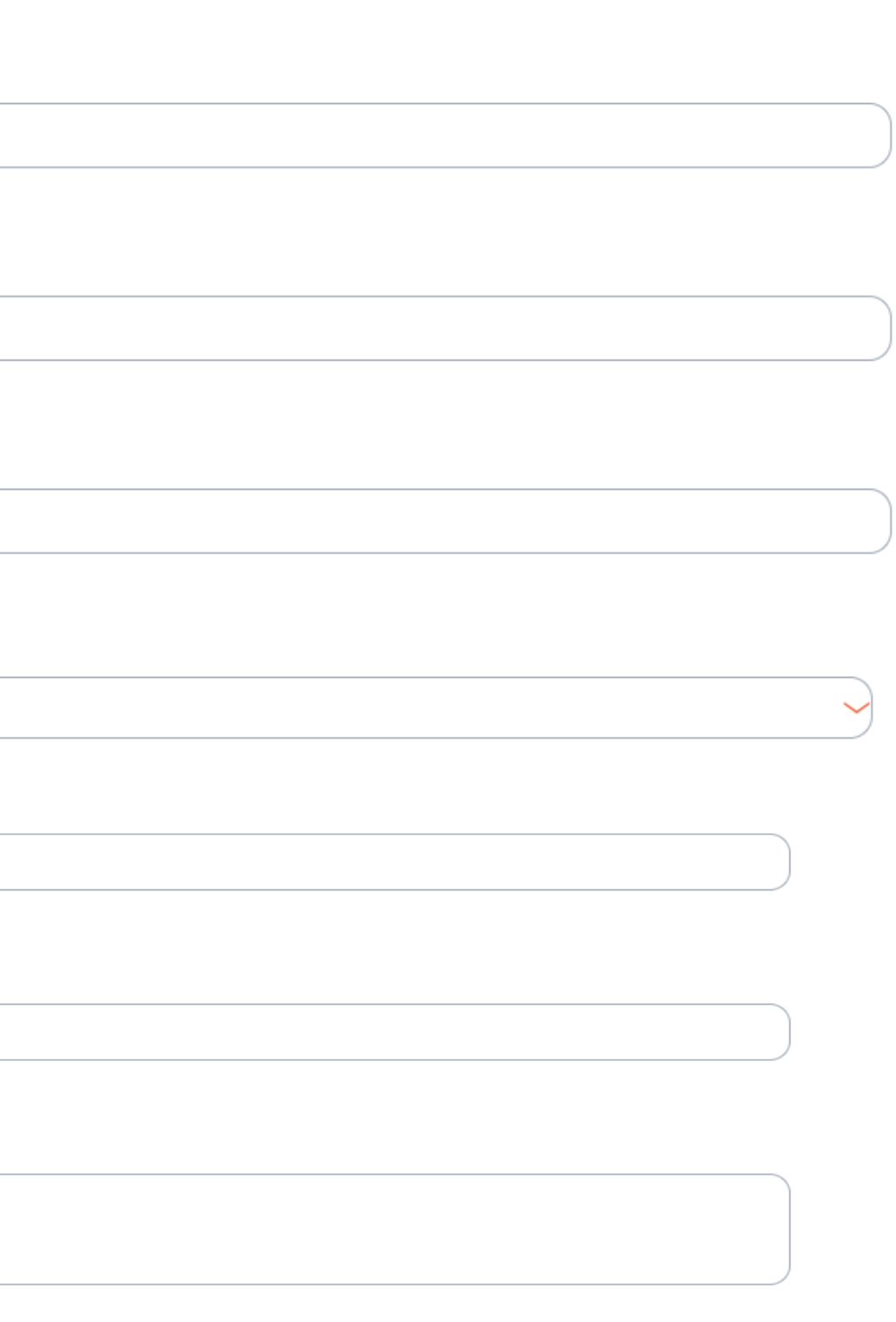

Suivant

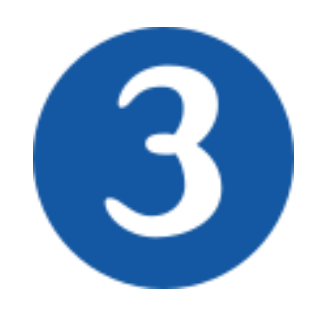

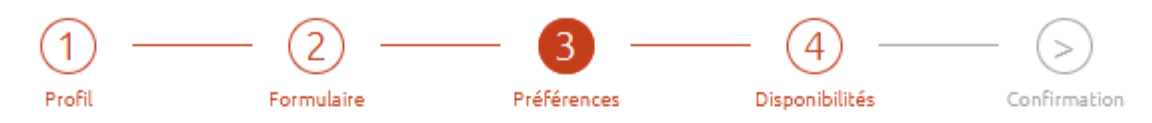

Indiquez les postes sur lesquels vous avez déjà tenu une permanence, ainsi que les postes que vous aimeriez faire, si vous avez une préférence. Pour nous indiquer le ou les poste(s) que vous voulez tenir cocher la case "souhaité"

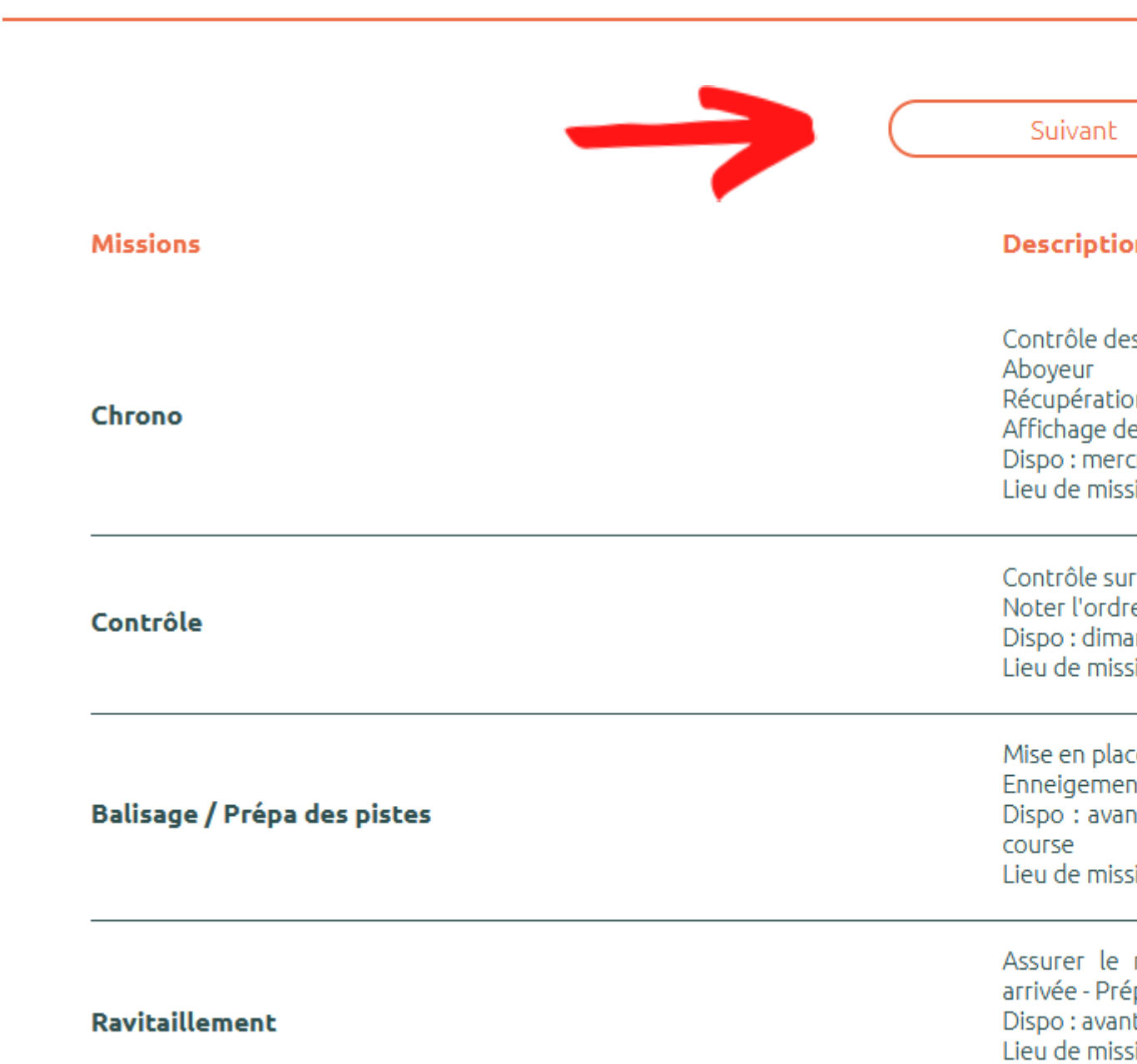

#### **Choix de votre mission :**

- Cliquer dans la ou les cases « souhait » en face de la ou les mission(s) de votre choix
- Cliquer sur suivant

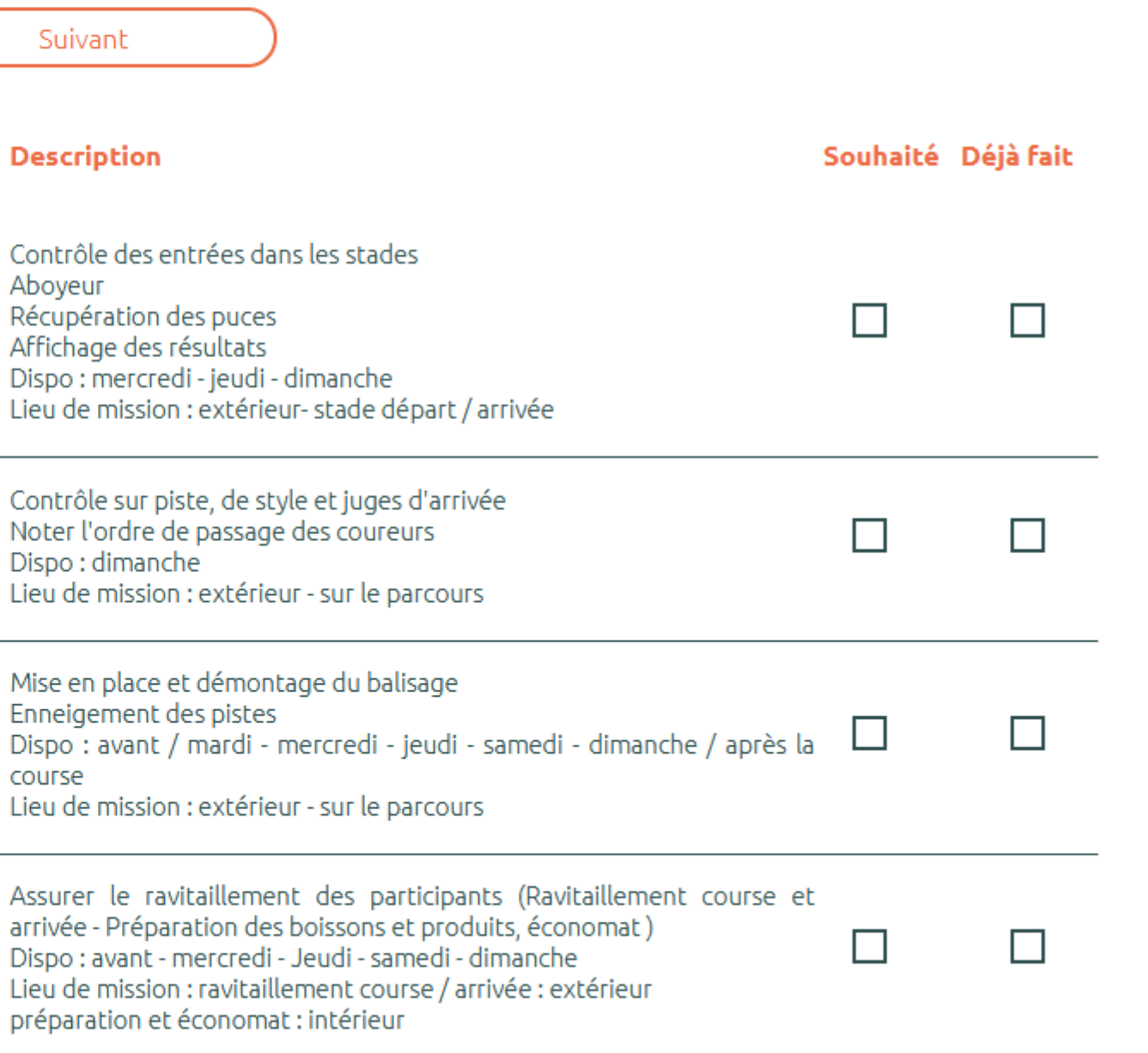

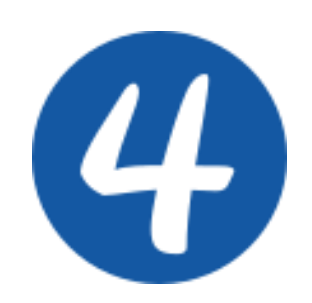

**Choix de votre disponibilité :**

• Cliquer sur "ouvrir toutes les dates"

pour faire apparaitre l'ensemble des

créneaux disponibles ou sur chaque

flèche orange à gauche de la date

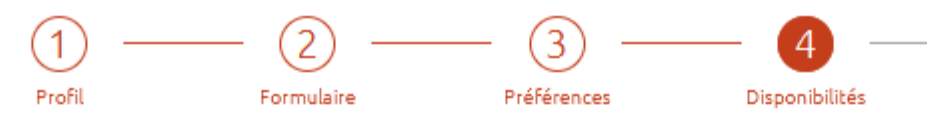

Indiquez vos disponibilités.

iz sur "Ouvrir toutes les dates" pour afficher toutes les dates disponibles, ou bien sur la petite flèche orange à gauche de chaque date pour les ouvrir individuellement. e où vous êtes disponible, cliquez simplement sur le bouton "+" pour marquer votre disponibilité. Votre disponibilité est à indiquer indépendamment du poste souhaité ; cela signifie que vous pouvez signaler votre présence sans préciser de préférence de poste à ce moment-là.

les horaires complètes ou suffisamment longues (au moins 3 heures) afin de simplifier l'affectation des postes et de prévoir d'éventuels changements d'organisation (par exemple, en cas de modification de parcours).

- Si nécessaire, vous pouvez ajuster légèrement les horaires via le curseur bleu et blanc. Merci de l'utiliser avec modération :)

Pour rappel: Mercredi 22 Janvier : Foulée des jeunes Jeudi 23 Janvier : Foulée des Enfants Samedi 25 Janvier : Animation festive Dimanche 26 janvier : Foulée Blanche

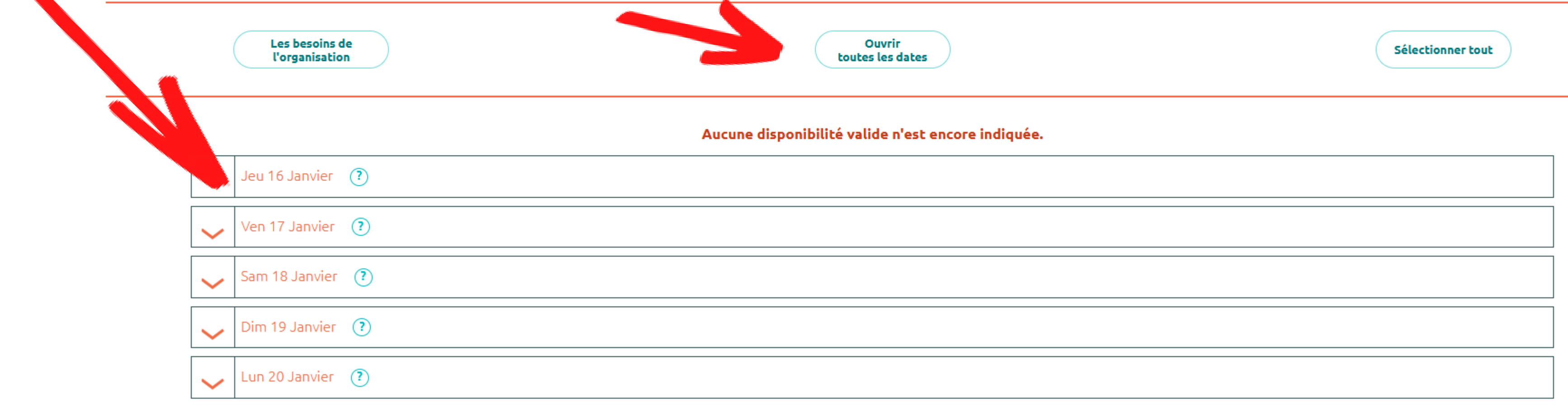

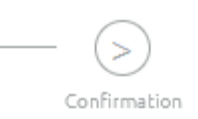

- 
- 

pour ouvrir la date seule

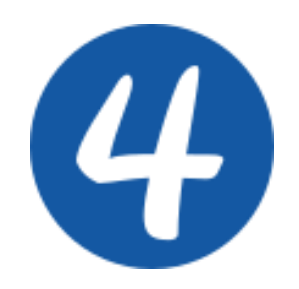

### **Choix de votre disponibilité :**

• Cliquer sur le « + » pour choisir ce créneau. Il faut nous indiquer vos disponibilités indépendamment de votre souhait de poste.

Merci d'indiquer des plages horaires entières ou d'au moins 3 heures pour faciliter le travail d'affectation ou les éventuels changements de programme ( course sur Gève par ex.)

Si toutefois vous deviez modifier un créneau vous pouvez l'ajuster en faisant glisser les petits points blanc.

Si vous n'y arrivez pas je vous laisse mettre en commentaires votre choix de créneaux

• Cliquer sur enregistrer les disponibilités

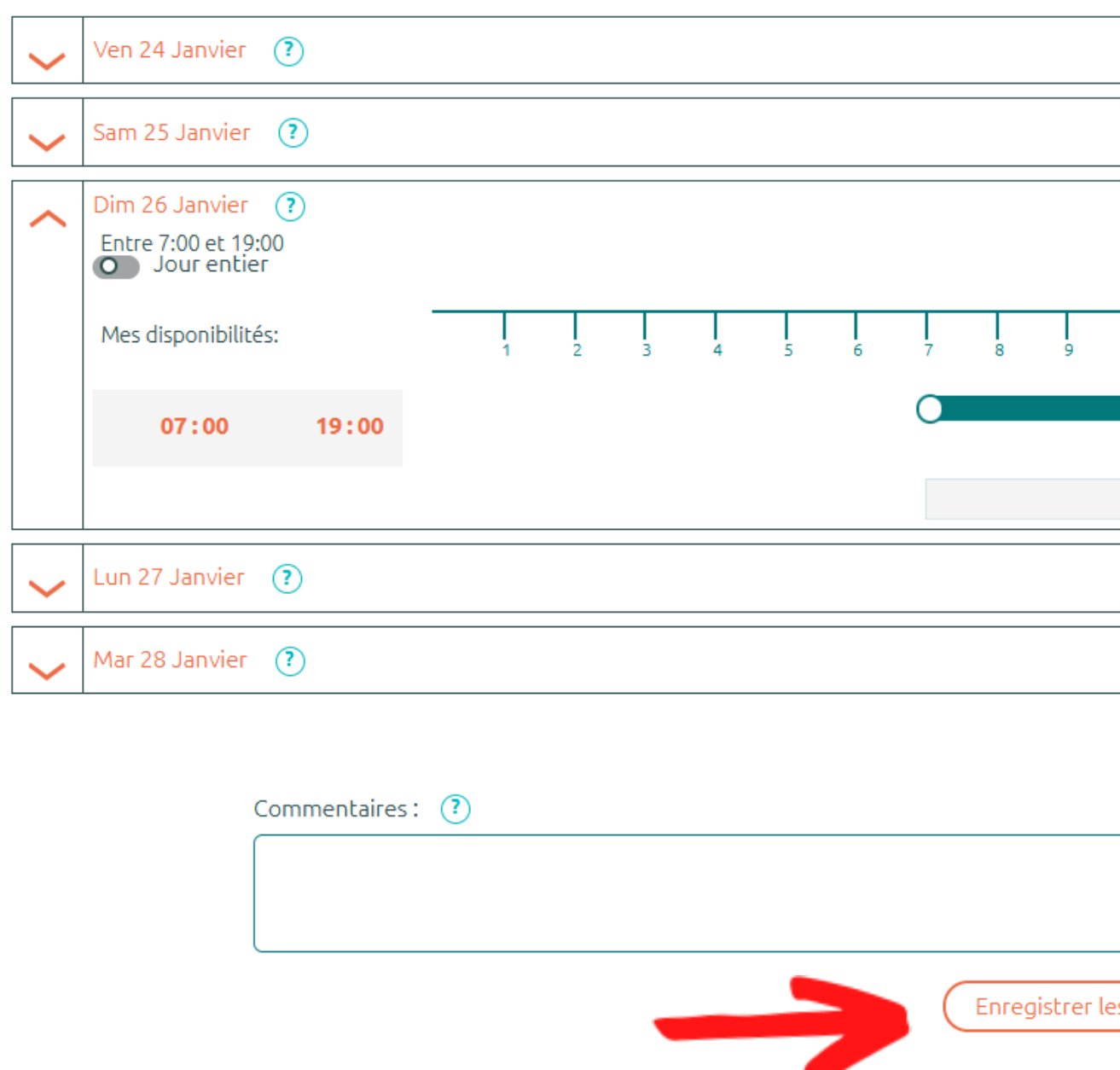

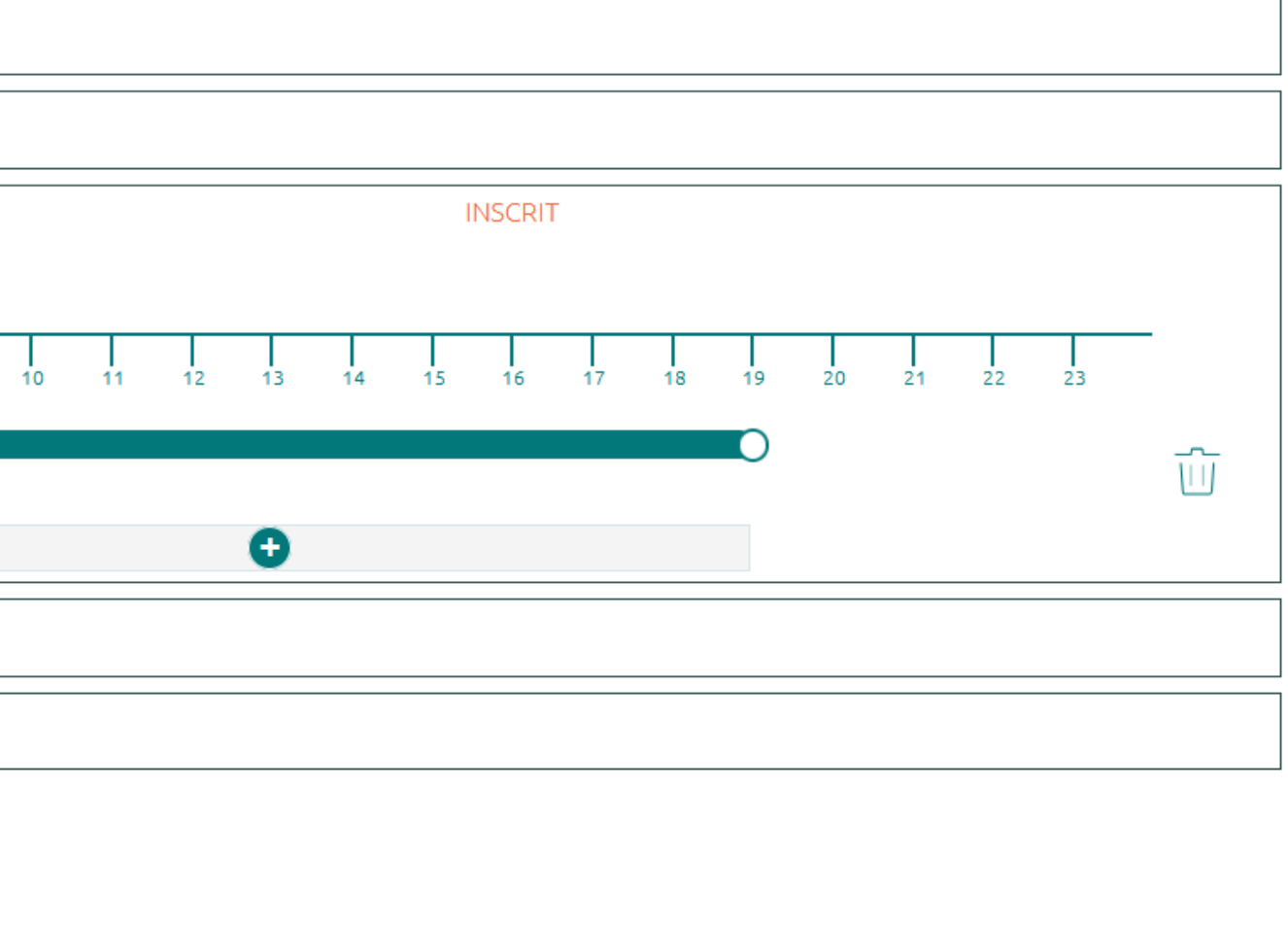

es disponibilités

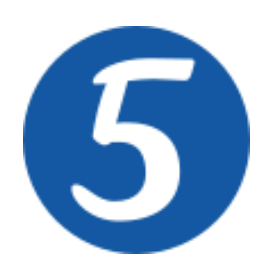

Vous recevez un message d'inscription dans votre boite mail

A partir de ce moment là vous pouvez revenir consulter, votre profil bénévoles dès que vous le souhaitez avec votre identifitant et votre mot de passe

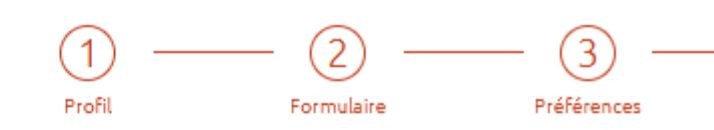

Merci de nous apporter votre aide pour la prochaine édition de la Foulée Blanche. On revient vers vous rapidement pour vous donner la date de notre rencontre bénévoles et les plannings. A bientôt

Un mail de confirmation vient d'être envoyé

Si vous ne recevez pas de message, il se peut qu'il soit dans les "SPAMS". Pour éviter cela, il faut ajouter vorg@vorg-equipe.fr à la liste des contacts ou indiquer qu'il n'est pas indésirable. Si l'adresse

En cas de problème persistant écrire à contact@vorg.fr

Accès au site de LA FOULEE BLANCHE

Inscrire une autre personne

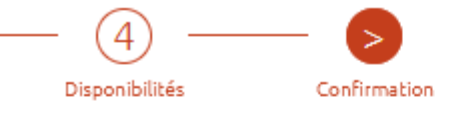

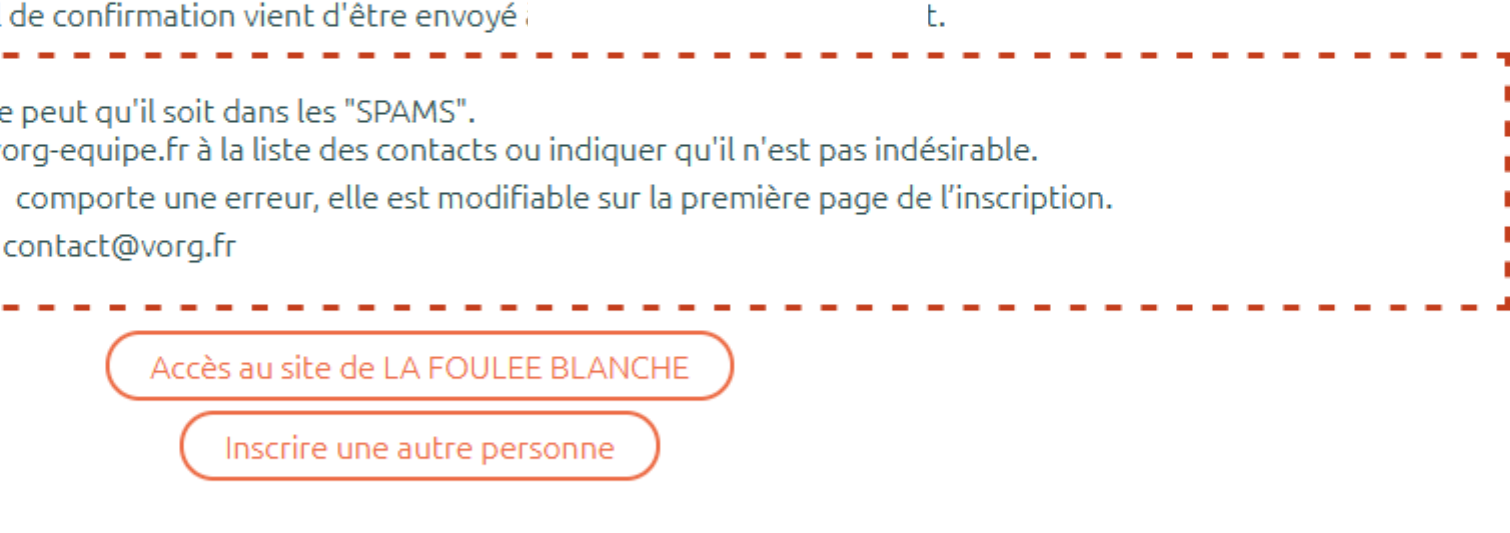